第 08 章 Guest 帳號關閉設定

系統內建的帳戶,不需要使用的應停用,而需要使用的帳號可以 更名與設定密碼來強化安全,**Guest** 這個來賓帳戶應關閉。

## 步驟 01:點選→打『電腦管理』,步驟 02:開啟『電腦管理』。

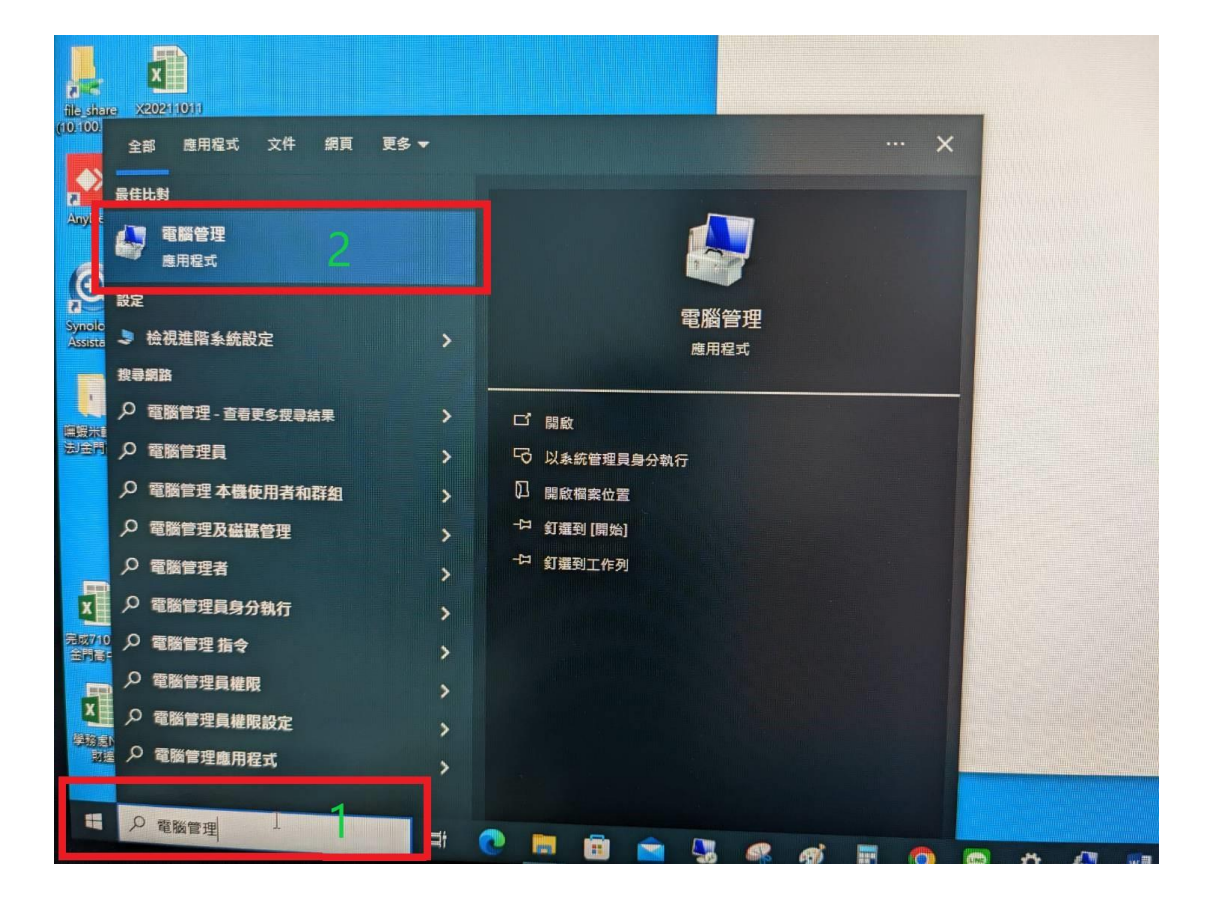

步驟 03:點選『本機使用者和群組』,點開右邊視窗的『使用者』

步驟 04:選取『Guest』,按滑鼠右鍵,點選『內容』,

## 開啟 『Guest 內容』

## 步驟 05:帳戶已停用打勾

## 步驟 06,07:套用後按確定

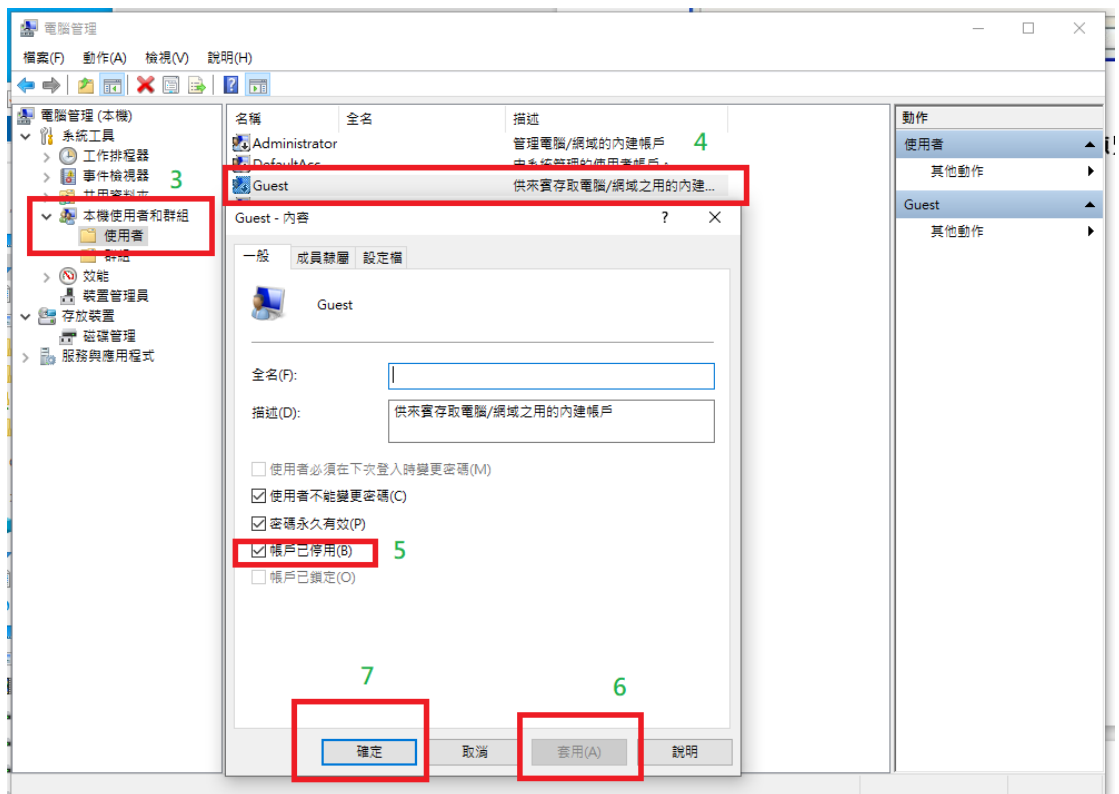